# **How do you migrate a project integrated in STEP 7 from WinCC flexible to WinCC (TIA Portal)?**

**WinCC (TIA Portal)** 

**FAQ** y **August 2013** 

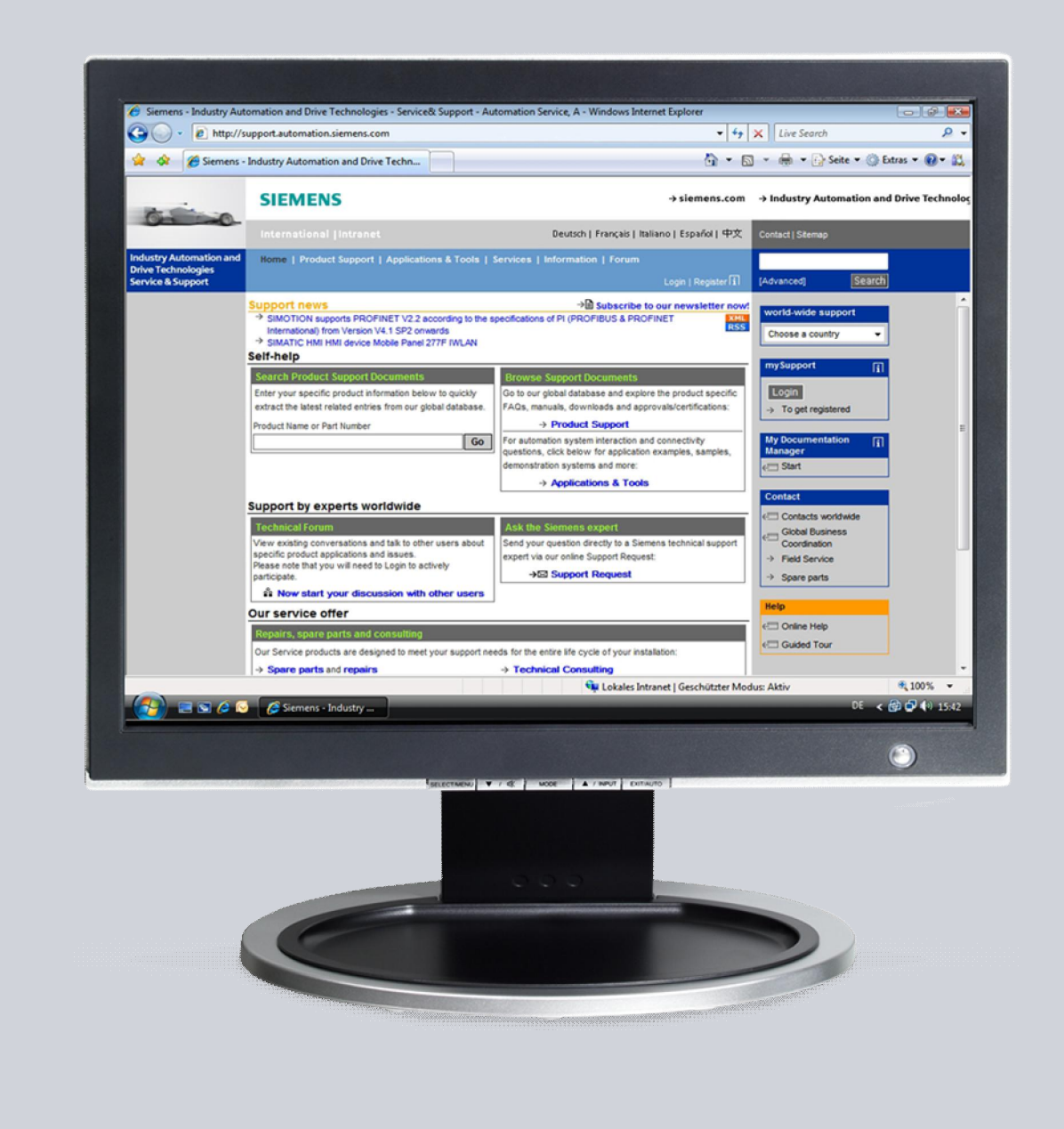

# **Service & Support**

**Answers for industry.** 

# **SIEMENS**

This entry originates from the Service & Support Portal of Siemens AG, Sector Industry, Industry Automation and Drive Technologies. The conditions of use specified there apply ([http://www.siemens.com/terms\\_of\\_use](http://www.siemens.com/terms_of_use)).

Go to the following link to download this document. <http://support.automation.siemens.com/WW/view/en/54695062>

#### **Question**

How do you migrate a project integrated in STEP 7 from WinCC flexible to WinCC (TIA Portal)?

### **Task**

Your customer has an MP 277 Touch configuration integrated in STEP 7. For a subsequent plant/machine **only** the MP 277 Touch configuration described is to be migrated to WinCC (TIA Portal) and replaced by a Comfort Panel.

#### **Description**

A description is given in the example of the separate steps for migrating the multipanel to WinCC (TIA Portal). This is followed by a description of how to change the MP 277 Touch into a Comfort Panel.

## **Contents**

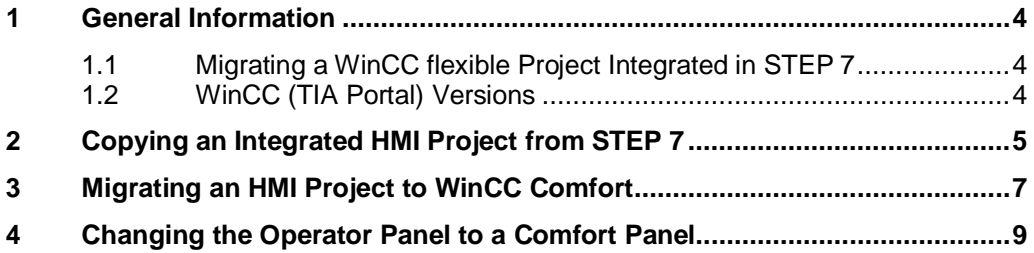

## **1 General Information**

## **1.1 Migrating a WinCC flexible Project Integrated in STEP 7**

<span id="page-3-1"></span><span id="page-3-0"></span>If you have a STEP 7 project in which a project created with WinCC flexible 2008 SP2 is integrated, then you can migrate this configuration directly to WinCC (TIA Portal).

This entry shows one option for migrating **only** the WinCC flexible project to WinCC (TIA Portal).

## **1.2 WinCC (TIA Portal) Versions**

<span id="page-3-2"></span>The version of WinCC (TIA Portal) you need depends on the operator panel used. The following table gives an overview.

Figure 1-1

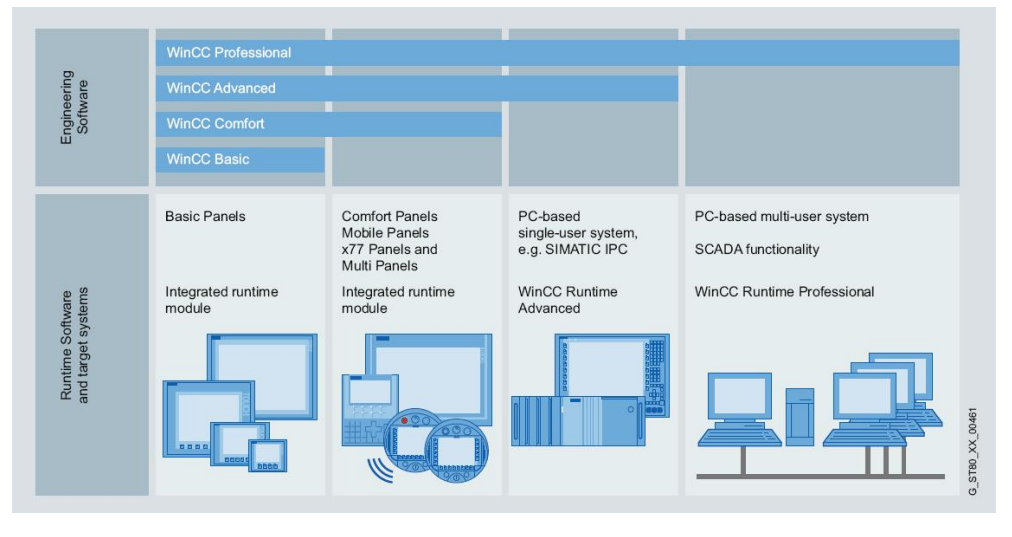

# <span id="page-4-0"></span>**2 Copying an Integrated HMI Project from STEP 7**

## **Instructions**

Table 2-1

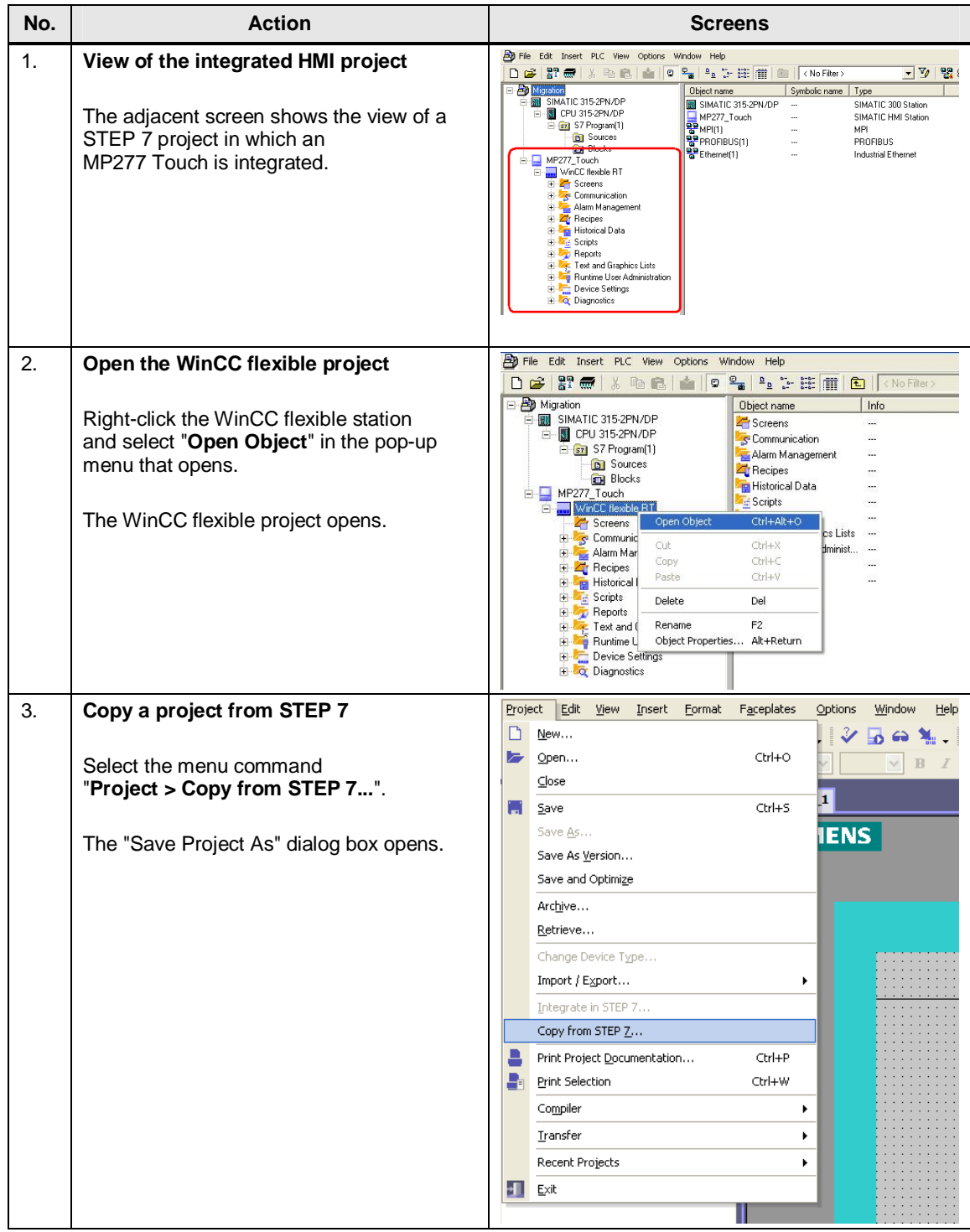

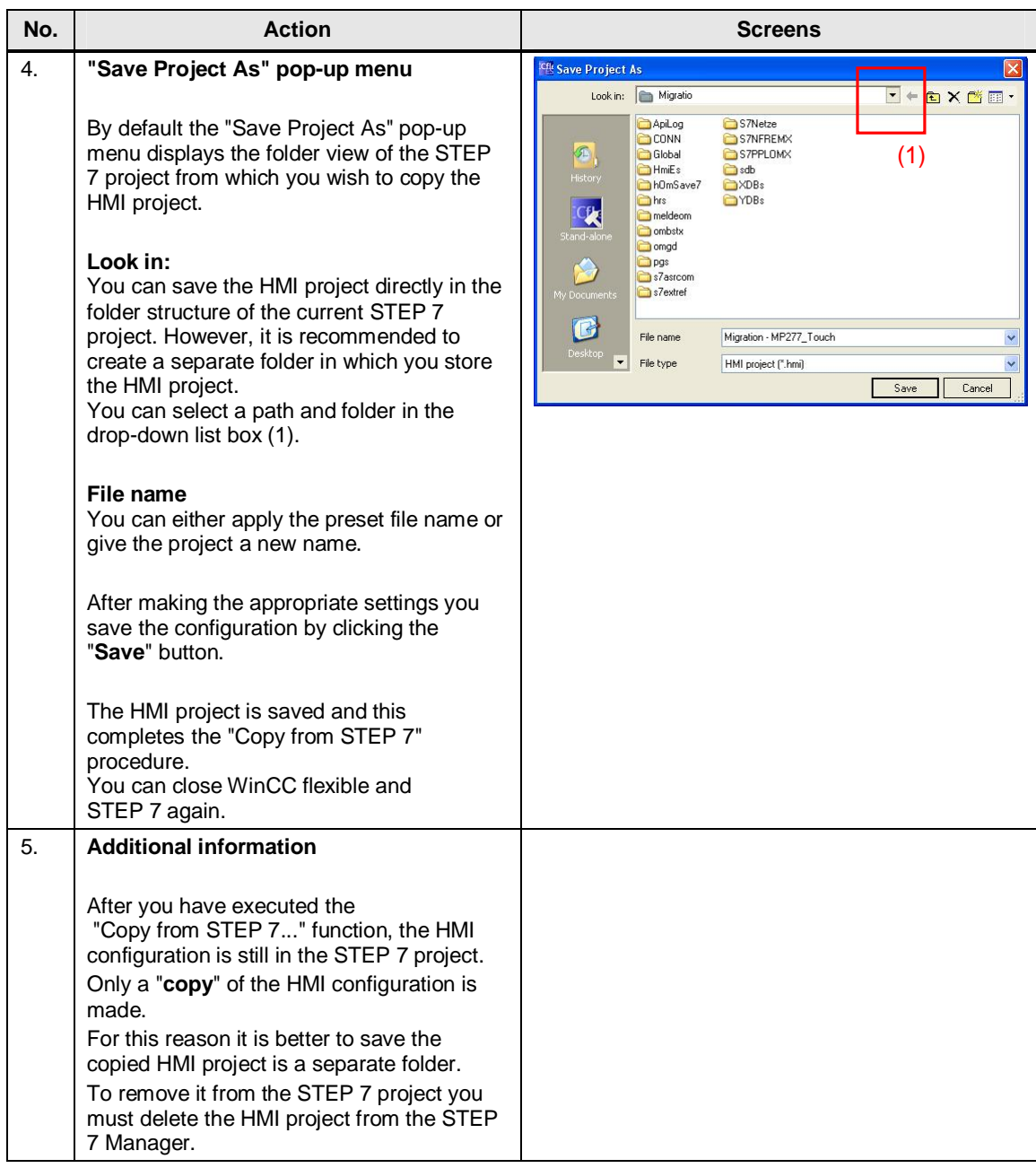

# <span id="page-6-0"></span>**3 Migrating an HMI Project to WinCC Comfort**

## **Instructions**

Table 3-1

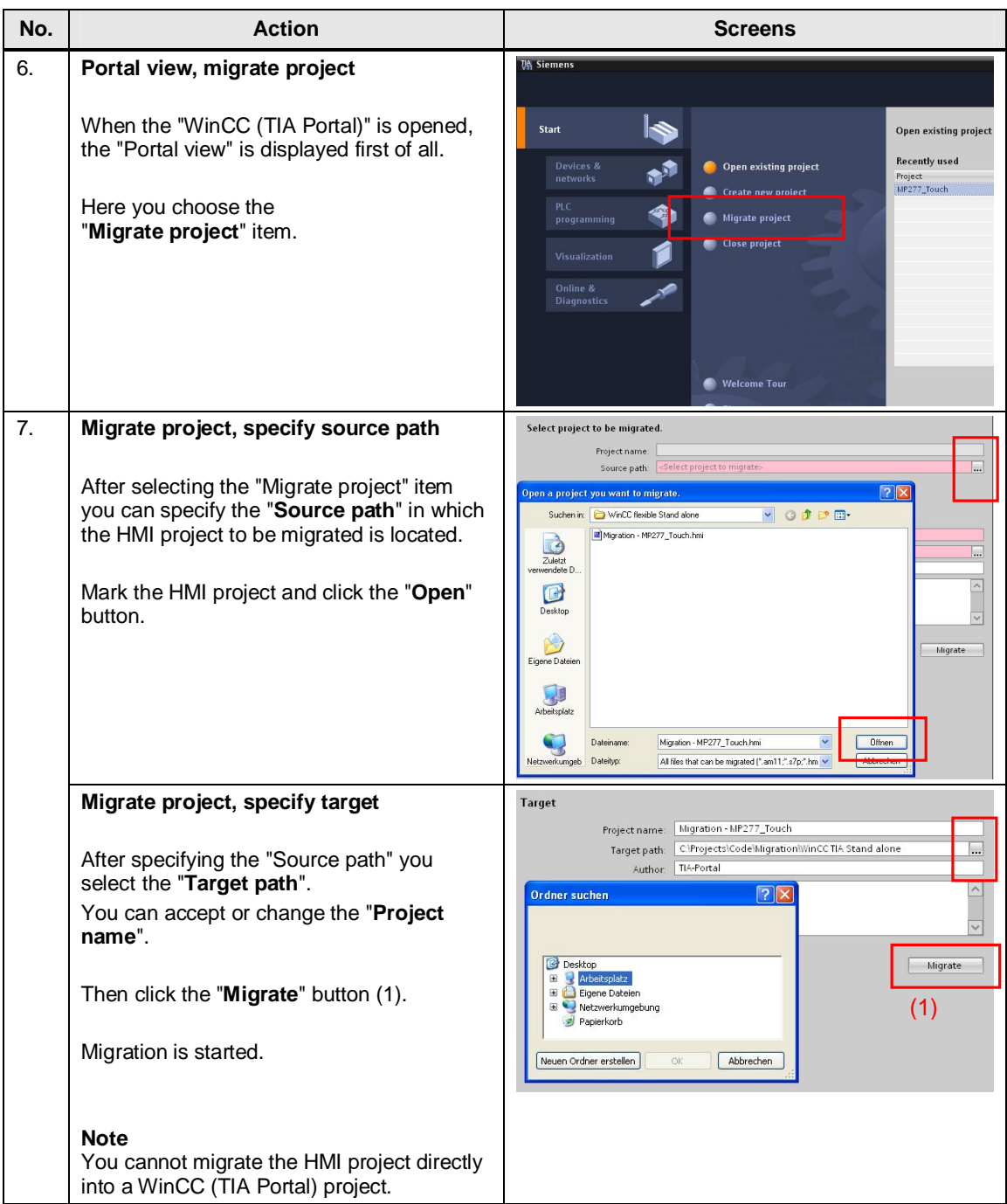

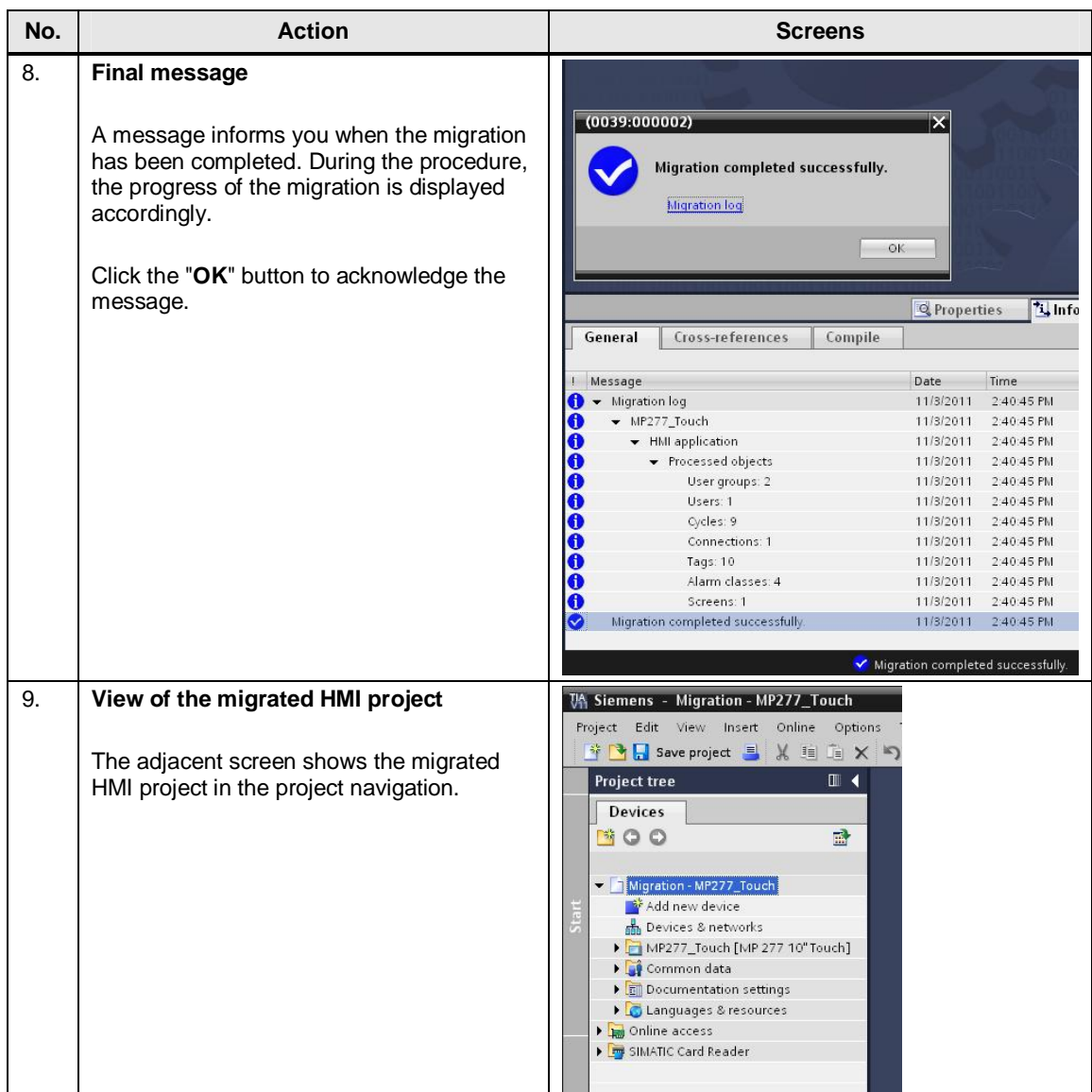

# <span id="page-8-0"></span>**4 Changing the Operator Panel to a Comfort Panel**

### **Instructions**

Table 4-1

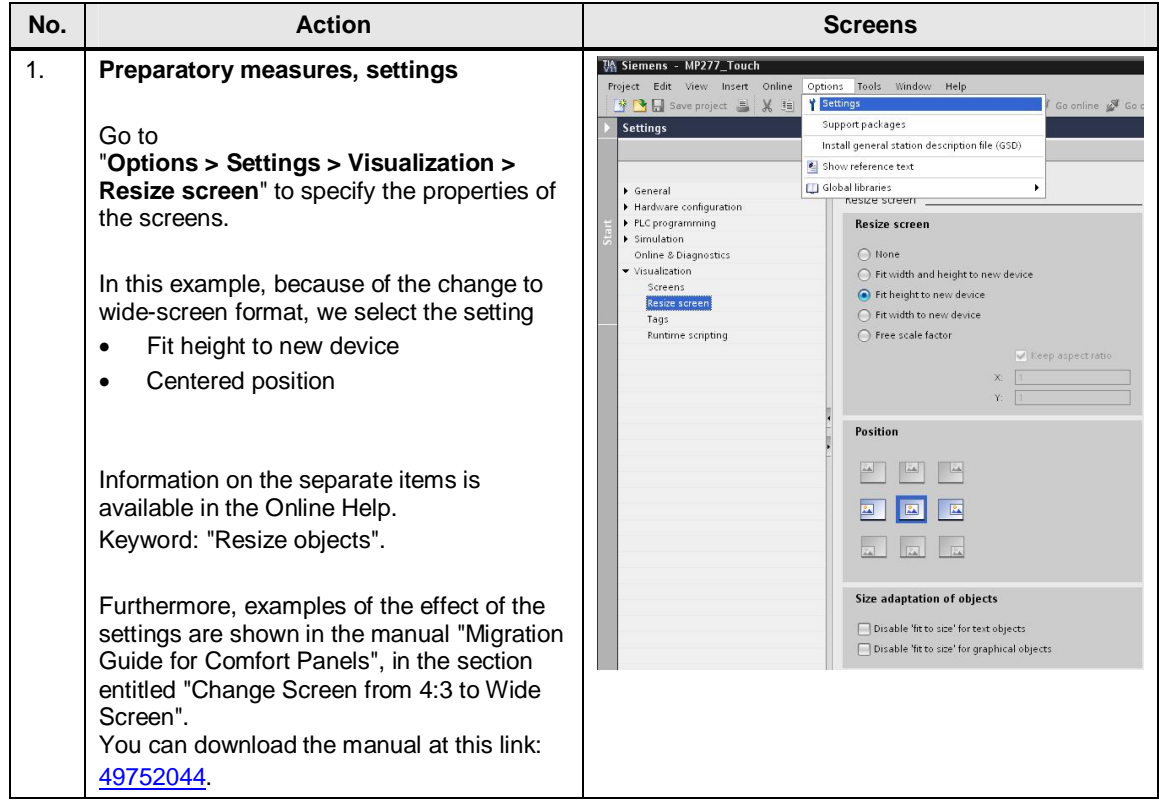

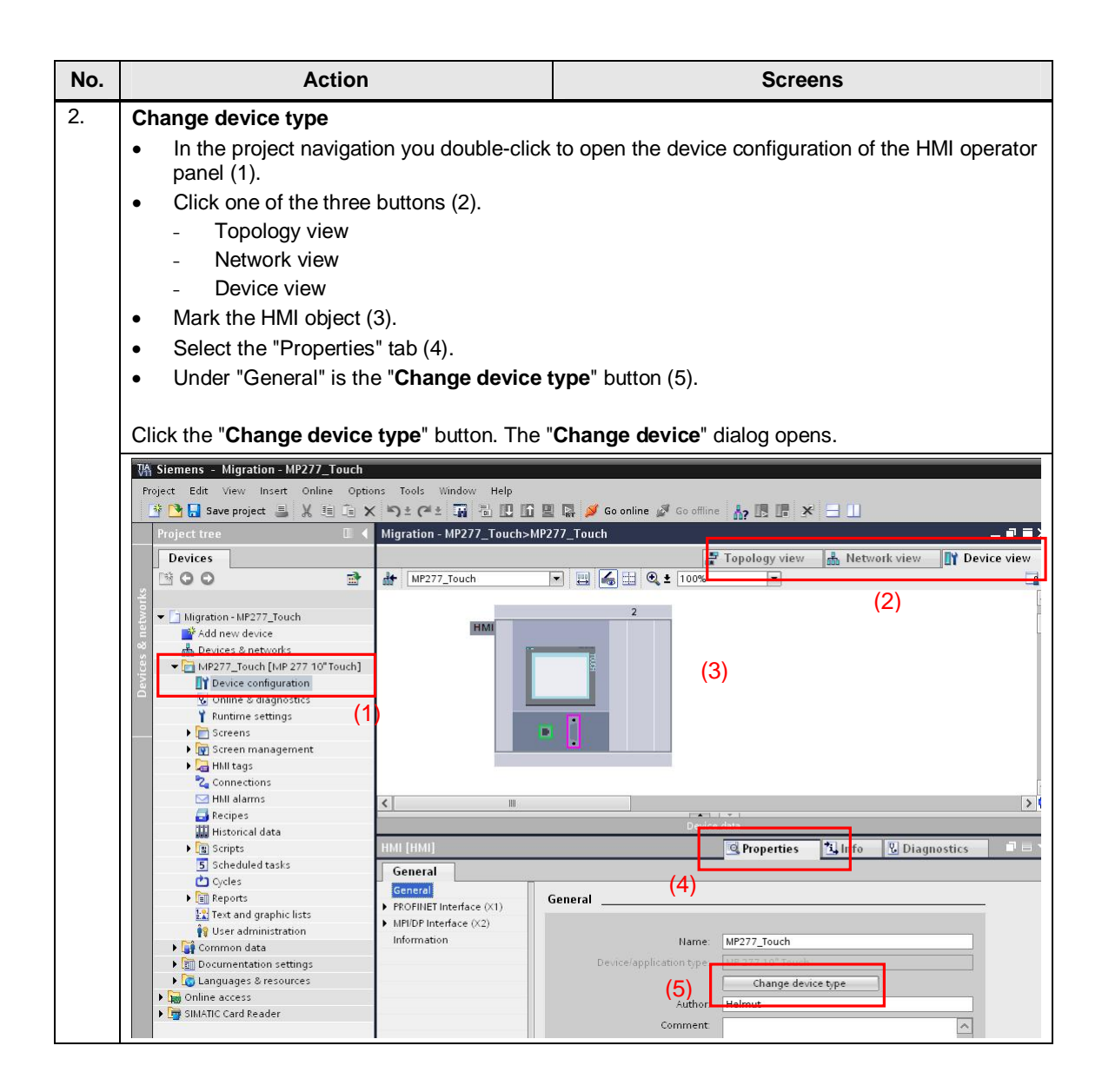

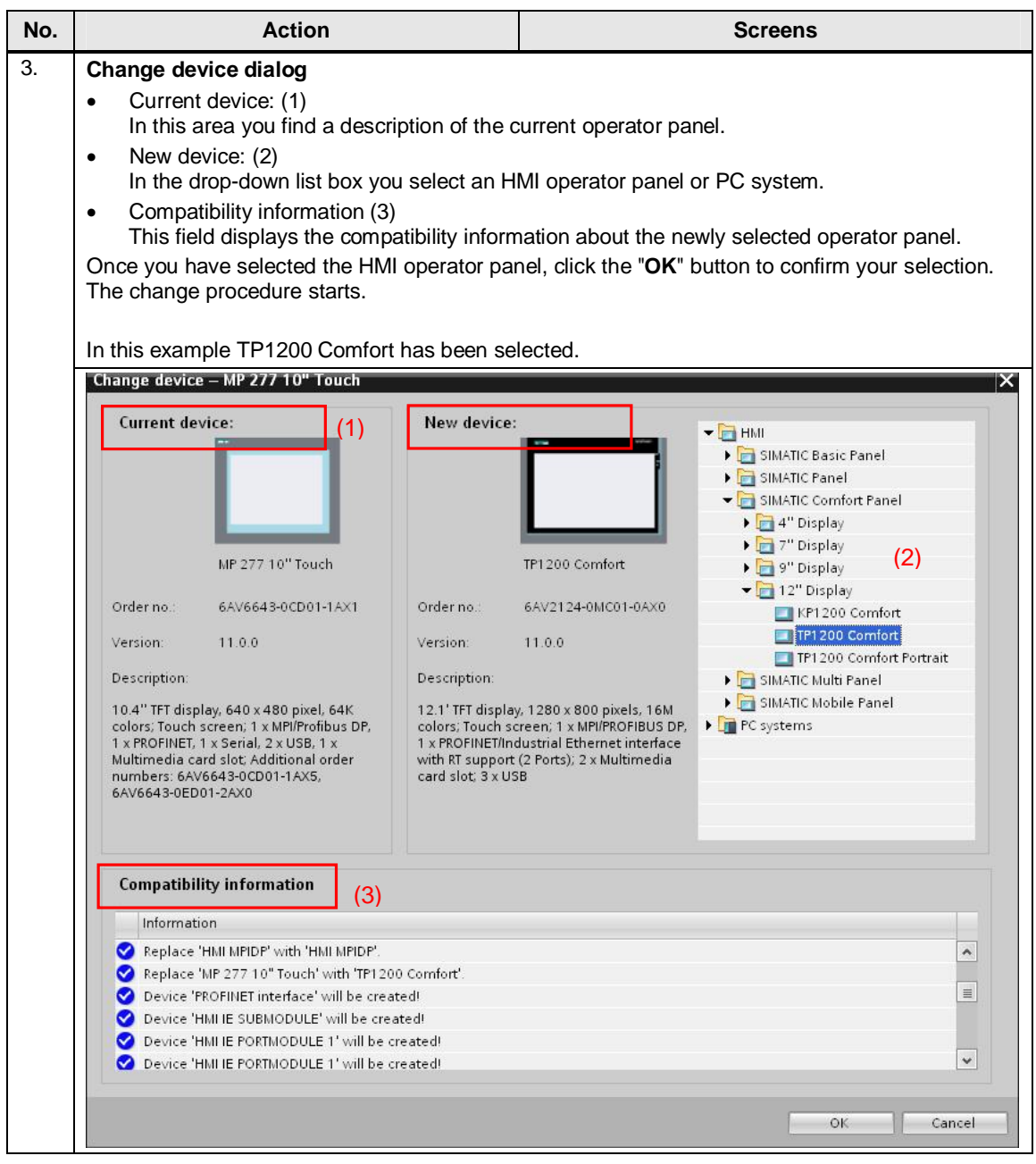

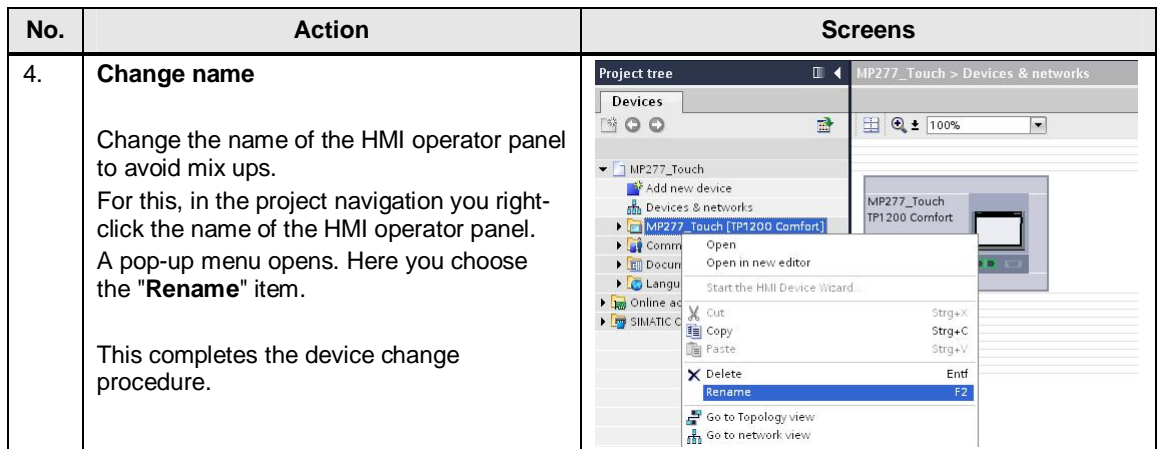